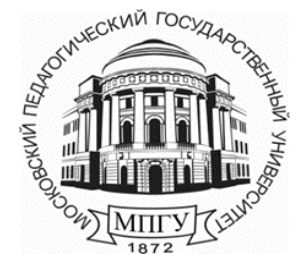

**Министерство просвещения Российской Федерации**

**федеральное государственное бюджетное образовательное учреждение высшего образования «Московский педагогический государственный университет»**

\_\_\_\_\_\_\_\_\_\_\_\_\_\_\_\_\_\_\_\_\_\_\_\_\_\_\_\_\_\_\_\_\_\_\_\_\_\_\_\_\_\_\_\_\_\_\_\_\_\_\_\_\_\_\_\_\_\_\_\_\_\_\_\_\_\_\_\_\_\_\_\_\_\_\_\_\_\_\_\_\_\_

**Управление информационных технологий**

## **Руководство пользователя по работе в системе ИнфоДаMoodle (СПО, ВО)**

**«Запрос на создание нового курса»** 

**Москва 2023 г.**

После авторизации на сайте [https://el.mpgu.su](https://el.mpgu.su/) в личном кабинете перейдите по активной ссылке «Все курсы» (Рисунок 1.)

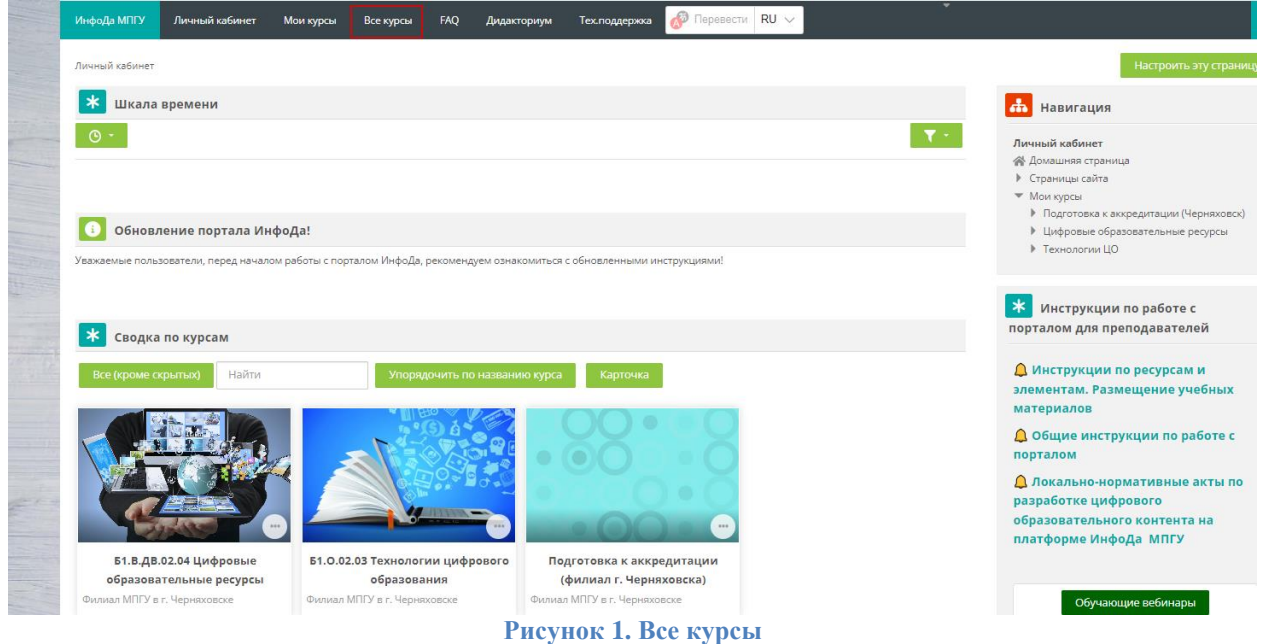

В меню «Все курсы» нажмите на кнопку «Дополнительно» и «Отправить запрос на создание курса»(Рисунок 2).

## *Примечание:*

Понятие «курс» в Moodle не тождественно понятию «электронный учебный курс (ЭУК)».

В Moodle под понятием «курс» понимается область, в которой автор (преподаватель) размещает ЦОК по образовательной программе/дисциплине/модулю дисциплин, предназначенный для обучающихся. Курс в Moodle создается по каждой дисциплине/модулю, практике в соответствии с учебным планом образовательной программы и наполняется материалами автором (ми) в соответствии с принятыми на кафедре решениями и определенной целью.

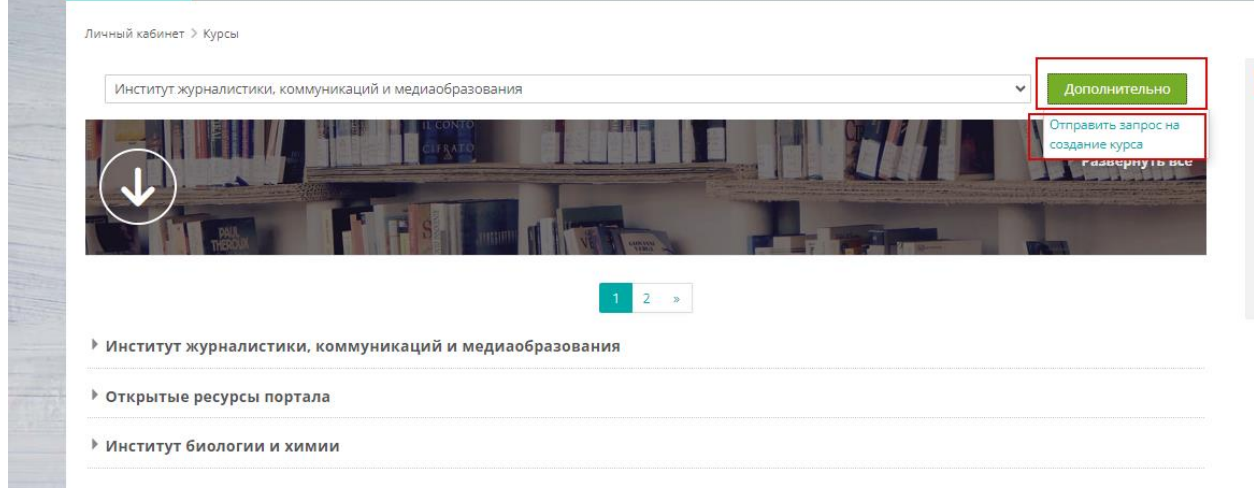

**Рисунок 2. Запрос на создание курса**

**В открывшемся окне необходимо заполнить следующие поля (**Рисунок 3**):**

- полное название курса (полностью на русском языке);
- краткое название курса;

*Заполнять краткое название курса необходимо вручную, без использования символов (",№, - и др.)*

• категория курса;

*Из списка необходимо выбрать институт/факультет и кафедру*

- описание курса;
- **вид курса**;

*Принятое в Университете категорирование цифрового образовательного контента:*

- *1) Электронный образовательный ресурс–цифровой образовательный контент третьего уровня, к которому относятся материалы и средства, содержащие систематизированные сведения учебного характера, представленные в электронно-цифровой форме, включающие в себя структуру, предметное содержание, метаданные о них и размещенные в электронной информационнообразовательной среде МПГУ, призванные обеспечивать образовательный процесс, в т.ч. с применением дистанционных образовательных технологий;*
- *2) Электронный учебный курс – цифровой образовательный контент второго уровня, специальным образом подготовленный и доступный в сети Интернет на платформе ИнфоДаMoodle МПГУ и прошедший соответствующую экспертизу в Университете;*
- *3) Массовый открытый онлайн-курс – цифровой образовательный контент первого уровня, специальным образом подготовленный и размещенный в свободном доступе на платформе ИнфоДаMoodle МПГУ и других открытых образовательных платформах, ориентированный на обучающихся Университета и внешних пользователей, прошедший экспертизу в Университете.*

**Обращаем внимание! Электронные учебные курсы и массовые открытые курсы создаются автором (авторским коллективом) только на основании плана, согласованного с УМУ.** При отсутствии на кафедре такого плана автору следует указывать вид курса – Электронный образовательный ресурс.

• дополнительная информация, которая может помочь администратору принять решение по этому запросу.

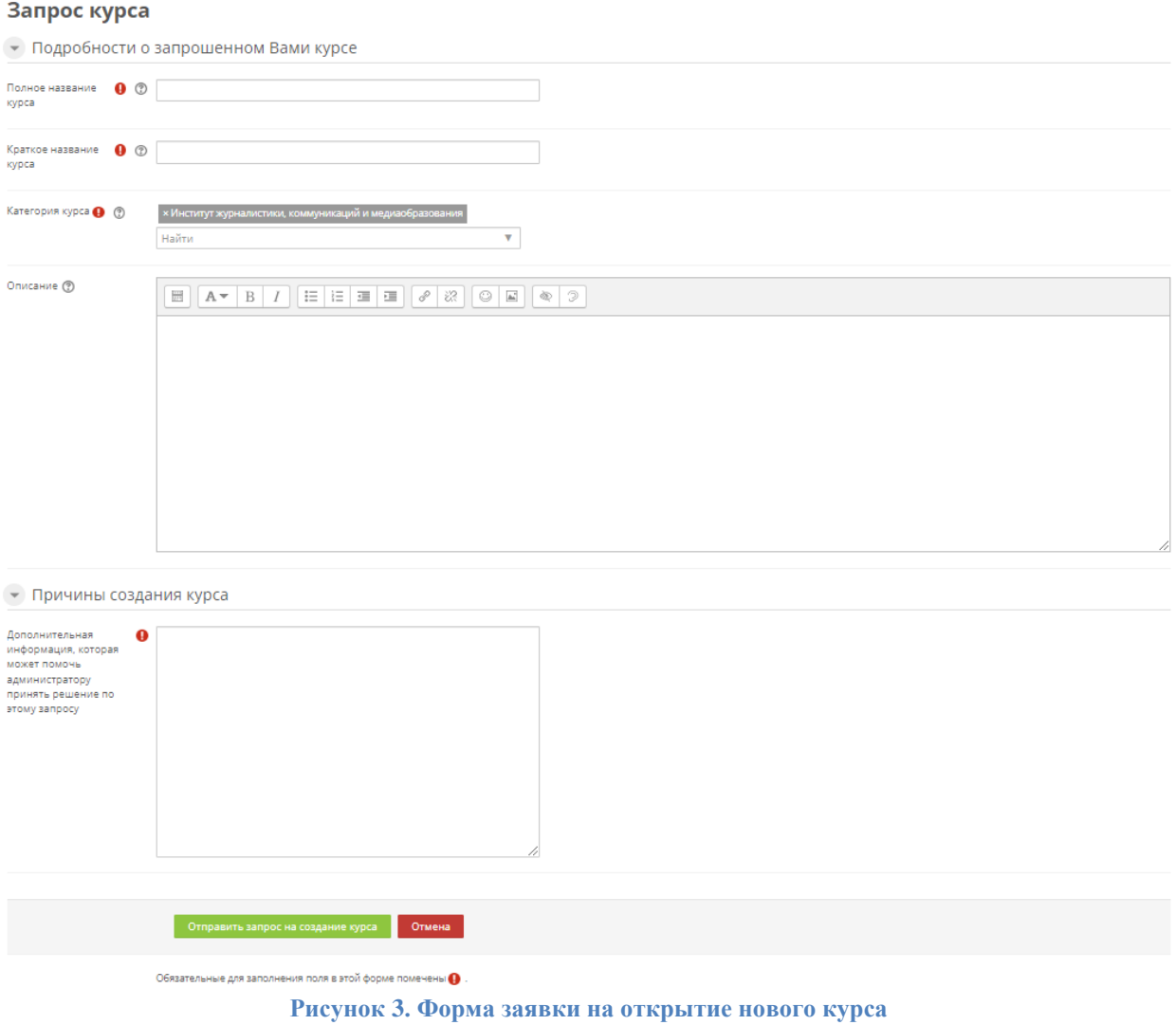

После заполнения всех полей необходимо нажать на кнопку «Отправить запрос на создание курса» или «Отмена» при ошибочном заполнении.

## *Примечание:*

Принятие решения на создание нового курса рассматривается 1-3 рабочих дня, при одобрении курс появится в категории «Мои курсы» и на почту будет отправлено уведомление об одобрении курса.

На рисунке 4 представлены наиболее частые причины, по которым происходит отклонение заявок на открытые курса в ИнфоДаMoodle.

## ПРИЧИНЫ ОТКЛОНЕНИЯ ЗАПРОСОВ НА ОТКРЫТИЕ КУРСОВ НА ПОРТАЛЕ ИНФОДА MOODLE СПО/ВО (el.mpgu.su)

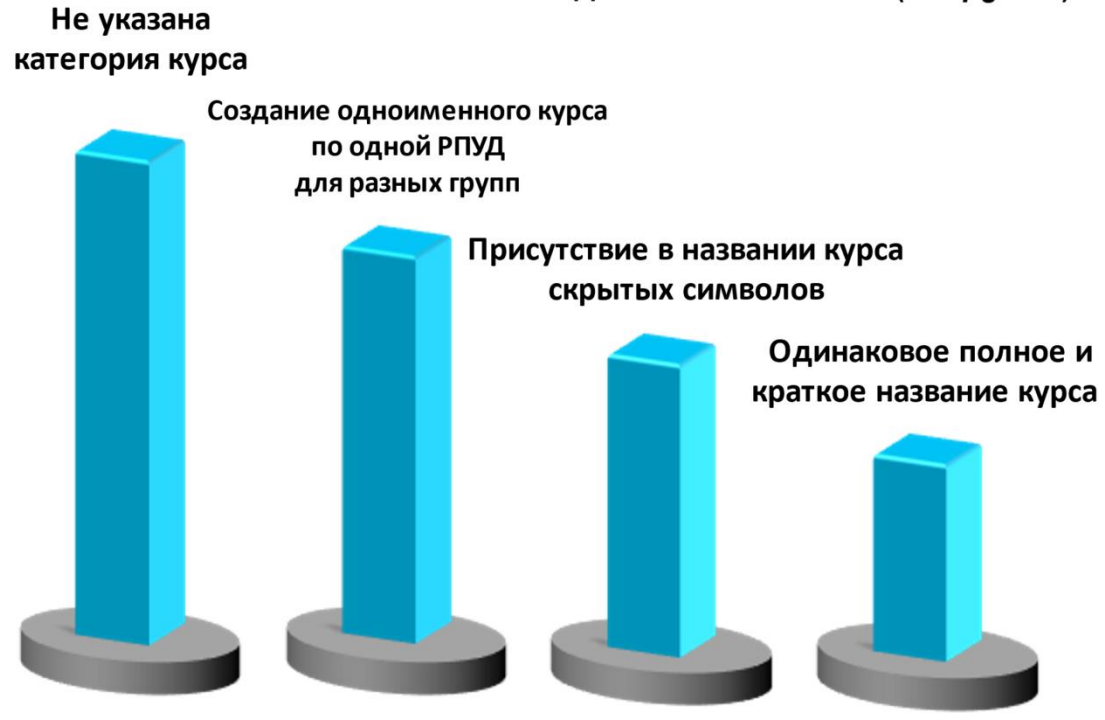

**Рисунок 4. Наиболее частые причины, по которым происходит отклонение заявок на открытые курса в ИнфоДаMoodle**

> Директор Центра дистанционных образовательных технологий УИТ Демина С.А. 11.10.22